# PTN 设备物理组网仿真软件配置的研究

## 郑演波

(湖南省通信服务有限公司金迅网络分公司,湖南长沙 410000)

【摘要】随着全业务网 IP 化的发展,承载传送网 IP 化已是大方向。分组传送网 PTN 是新型的城域宽带传输网络,适合于 传送电信业务、电视和数据业务的统一传输平台,符合 NGN 下一代网络要求的传输技术,因此通信运营商对分组传送网 PTN 设备的数据配置的准确性非常重视。结合 PTN 仿真操作软件对 PTN 设备物理组网、网元接口配置等操作进行探讨,给承载网 络维护人员提供参考,便于其技能的提升。

【关键词】PTN 设备;物理组网;数据配置;仿真软件 【doi:10.3969/j.issn.2095-7661.2019.02.001】

【中图分类号】TN929.5 【文献标识码】A 【文章编号】2095-7661(2019)02-0001-03

# Discussion on the configuration

# of PTN equipment physical networking simulation software

## ZHENG Yan-bo

(Jinxun Network Branch of Hunan Communication Service Co., Ltd., Changsha, Hunan, China 410000)

Abstract:With the development of full-service network IP, bearer transport network IP has become the main direction. PTN is a new type of metropolitan area broadband transmission network. It is a unified transmission platform suitable for the transmission of telecommunication, television and data services. It is a transmission technology that meets the requirements of NGN (Next Generation Network). Therefore, all the communication operators attach great importance to the accuracy of data configuration of PTN equipment. In this paper, the simulation software operation of PTN equipment physical networking is discussed, which can provide reference for network maintenance personnel and facilitate the upgrading of skills.

Keywords:PTN equipment; physical networking; data configuration; simulation software

#### 1 PTN 物理网络

#### 1.1 PTN 网络设备

本传输承载网采用的设备是 ZXCTN6300 设备, 专注于移动 Backhual 和多业务网络融合的承载和传 送[1]。ZXCTN6300 设备子架提供 17 个插板槽位,包含 12 个业务槽位、2 个主控槽位、2 个电源槽位和 1 个 风扇槽位,如表 1 所示。

#### 1.2 PTN 物理组网拓扑图

PTN 物理网络采用 3 台 ZXCTN6300 设备通过光 纤相互连接而成,设备名字用 6300-1、6300-2 和 6300-3 表示,如图 1 所示。相邻的两台 ZXCTN6300

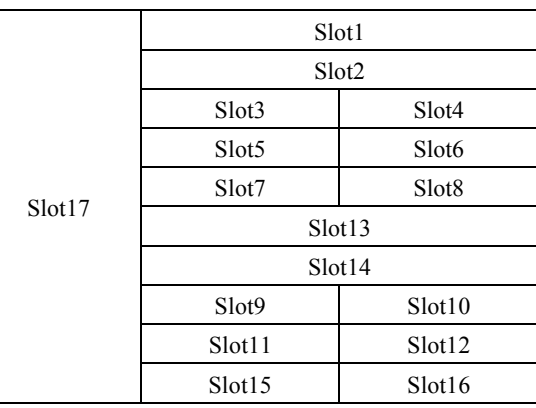

表 1 ZXCTN6300 设备子架板位表

[收稿日期] 2019-03-02

<sup>[</sup>作者简介] 郑演波(1981-),男,湖南汨罗人,湖南通信产业服务有限公司金迅网络分公司通信工程师,研究方向:通信工程。

<sup>[</sup>基金项目] 湖南邮电职业技术学院科学研究项目"城域传送网接入层 PTN 网络优化应用研究"(项目编号:17BZ10)。

设备连接的物理端口是通过 9~12 槽位的 R1EXG 板, 两设备的接口 IP 地址要求在同一网段上, 业务 VLAN 的取值范围为 2-3000[2]。

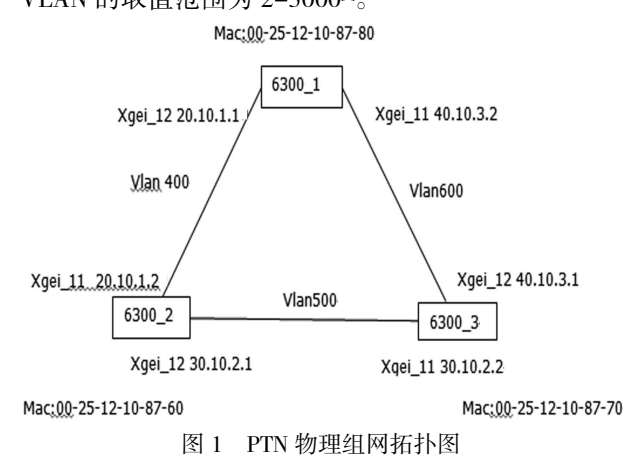

#### 2 PTN 仿真软件

#### 2.1 PTN 仿真软件介绍

PTN 仿真是采用 T31 网管软件[1]。T31 网管仿真 软件可管理 ZXMP、ZXWM、ZXONE 和 ZXCTN 等系列 的光传输设备。T31 网管仿真软件可实现网元管理、 拓扑连接、复用段保护、通道保护、单板保护、WDM 业 务配置、数据业务配置、时钟管理、开销及开销交叉、 网元通信管理、单板自动发现等系统管理功能<sup>[3]</sup>。

#### 2.2 PTN 设备物理组网仿真软件配置

PTN 设备物理组网要严格按照 PTN 物理组网拓 扑图的规划数据配置[4]。

#### 2.2.1 PTN 6300-1 设备单站配置

在机架池中左键点击空机架 1、2、3,并拖曳至机 房空墙处;点击 1 号机柜,进入机架内部;从设备池中 左键点击 6300 设备,并拖曳至空机架内;左键点击 6300 设备;从单板池中左键点击 R8EGE 板,拖曳至 6300 设备箭头所指槽位处;从单板池中左键点击 RSCCU3 板,拖曳至 6300 设备箭头所指槽位处;从单 板池中左键点击 R1EXG 板,拖曳至 6300 设备箭头所 指槽位处;从单板池中左键点击 R1EXG 板,拖曳至 6300 设备箭头所指槽位处。

PTN 6300-2、3 设备单站配置与 PTN 6300-1 设 备单站配置一样。

#### 2.2.2 环形组网线缆连接

1)光纤连接

第一根纤连接: 左键单击 1 号机柜; 左键单击 6300-1 设备;右键单击 6300-1 设备的 12 号槽位的 单板(R1EXG);左键点击"进行单板连线";从线缆池 中拖曳"光纤线 -1\_A 端"到 R1EXG 板的光口上;左 键点击"退出"键,一直退出到机房界面;单击 2 号机 柜;单击 2 号机柜中的 6300-2 设备;右击 11 号槽位 单板(R1EXG);点击"进行单板连线";从线缆池中拖 曳"光纤线 -1\_B 端"到 R1EXG 板的光口上;点击"退 出"键,到设备界面[5]。

第二根纤连接:点击 12 号槽位(R1EXG);点击 "进行单板连线";从线缆池中拖曳"光纤线 -2\_A 端" 到 R1EXG 板的光口上;点击"退出"键,一直退出到机 房界面;3 号机柜中的 6300-3 设备,11 号槽位单板 (R1EXG),点击"进行单板连线";从线缆池中拖曳"光 纤线 -2 B 端"到 R1EXG 板的光口上;点击"退出" 键,到设备界面。

第三根纤连接:12 号槽位(R1EXG),点击"进行 单板连线";从线缆池中拖曳"光纤线-3\_A 端"到 R1EXG 板的光口上;点击"退出"键,一直退出到机房 界面;单击 1 号机柜;单击 6300-1 设备;单击 6300-1 设备的 11 号槽位的单板(R1EXG);点击"进行单板连 线";从线缆池中拖曳"光纤线 -3 B 端"到 R1EXG 板 的光口上;点击"退出"键,一直退出到机房界面。

2)网线连接

PC1 连线:点击 1 号机柜,再左键点击 6300-1 设 备,右键 R8EGE 板,进行单板连接;点击双绞线 1,并 拖曳至以太网端口 1;至机房界面,左键点击测试主 机 1,点击双绞线 1,并拖曳至以太网端口。

PC2 连线:至机房界面,左键点击 2 号机柜,再左 键点击 6300-2 设备,右键 R8EGE 板;点击双绞线 3, 并拖曳至以太网端口 3;至机房界面,左键点击测试 主机 2,点击双绞线 3,并拖曳至以太网端口;至机房 界面。

网管网线连接:点击 3 号机柜,再左键点击 6300-3 设备,右键 RSCCU3,进行单板连接;点击串口 线,并拖曳口线 1 至 CON 端口;至机房界面,左键点 击网管主机,点击串口线,并拖曳串口线 1 至 CON 端 口;至机房界面。

#### 2.2.3 虚拟后台开局

1)创建网元:进入虚拟后台;桌面服务端程序,等 待启动完成,点击该界面缩小至任务栏;开桌面客户 端程序,出现登陆界面,点击确定;拓扑管理界面,右 键单击,选择创建网元;打开列表 PTN 设备;选择 ZXCTN6300,在网元名称输入 6300-1;IP 地址,输入 1.1.1.1,业务环回地址,输入 1.1.1.1,点击应用;出现 提示界面,点击确定<sup>[6]</sup>。

继续创建第二个网元,名称输入 6300-2;IP 地 址,输入 2.2.2.2,业务环回地址,输入 2.2.2.2,点击应 用;出现提示界面,点击确定。

继续创建第三个网元,网元名称输入 6300-3;IP 地址,输入 3.3.3.3,业务环回地址,输入 3.3.3.3,点击 应用;出现提示界面,点击确定,点击关闭。

2)数据同步:鼠标左键框选三个网元;点击任务

栏"设备管理";数据同步;左侧定制资源下的网元;中 间上载数据项下面的所有网元;"上载入库"完成。

3)网元线缆连接:右键单击网元,选择纤缆连接; 在纤缆连接管理界面,A 端口,网元选择 6300-1,单扳 R1EXG [1-1-12];Z 端口,网元选择 6300-2,单扳 R1EXG[1-1-11],点击应用;再进入纤缆连接管理界 面,A 端口,网元选择 6300-1,单扳 R1EXG[1-1-11];Z 端口,网元选择 6300-3,单扳 R1EXG[1-1-12],点击 应用;再进入纤缆连接管理界面,A 端口,网元选择 6300-2,单扳 R1EXG [1-1-12];Z 端口,网元选择 6300-3,单扳 R1EXG[1-1-11],点击应用。

4)网元接口配置

①VLAN 配置

网元 6300-1 的 VLAN 接口配置: 选中网元 6300-1;左击接口配置下的 VLAN 接口;左击增加输 入 VLAN 接口 ID 400 R1EXG[1-1-12],左击朝左的 箭头点击应用;左击增加输入 VLAN 接口 ID 600;左 击右框中用户以太网接口中的 RIEXG[1-1-11],左击 朝左的箭头点击应用。

网元 6300-2 的 VLAN 接口配置: 选中网元 6300-2;左击接口配置下的 VLAN 接口;左击增加输 入 VLAN 接口 ID400;左击右框中用户以太网接口中 的 RIEXG[1-1-11],左击朝左的箭头点击应用;左击 增加输入 VLAN 接口 ID 500;左击右框中用户以太网 接口中的 RIEXG[1-1-12],左击朝左的箭头点击应用。

网元 6300-3 的 VLAN 接口配置: 选中网元 6300-3;左击接口配置下的 VLAN 接口;左击增加输 入 VLAN 接口 ID 500;左击右框中用户以太网接口中 的 RIEXG[1-1-11],左击朝左的箭头点击应用;左击 增加输入 VLAN 接口 ID 600;左击右框中用户以太网 接口中的 RIEXG[1-1-12],左击朝左的箭头点击应用。

②IP 接口配置

IP 接口配置界面,选择 6300-1,点击增加;IP 地址,输入 20.10.1.1;绑定端口,VLAN 端口"400";再 点击增加,IP 地址,输入 40.10.3.2;绑定端口,VLAN 端口"600",点击应用;选择 6300-2,点击增加;IP 地 址,输入 20.10.1.2;绑定端口,VLAN 端口"400";再点 击增加,IP 地址,输入 30.10.2.1;绑定端口,VLAN 端 口"500",点击应用;选择 6300-3,点击增加;IP 地址, 输入 30.10.2.2,绑定端口,VLAN 端口"500";再点击 增加,IP 地址,输入 40.10.3.1,绑定端口,VLAN 端口 "600",点击应用。

③ARP 配置

点击网元 6300-1:点击 ARP 表的 VLAN 端口 "400";点击"自动";点击"应用";点击 ARP 表 VLAN 端口"600";点击"自动";点击"应用"。

网元 6300-2 和网元 6300-3 如网元 6300-1。

④静态 MAC 地址配置

点击网元 6300-1;点击左下框的"静态 MAC 地 址配置";点击"自动";点击"应用"。

网元 6300-2 和网元 6300-3 配置操作如网元  $6300-1$ 

5)UNI 接口配置

点击定制资源下的网元设备 6300-1;点击左下 框的"UNI 接口配置";点击"增加";点击"确定";点击 "R8GEG[1-1-6]- 用户以太网端口:1";点击"应用"。 网元 6300-2 同网元 6300-1 操作。

#### 3 结论

PTN 设备的物理组网的配置是传输承载网络人 员必须具备的技能,通过仿真软件的操作不会影响现 网设备的运营,便于技能的提升。仿真软件操作注意 的事项有不能使用小键盘的回车键,网元创建中的 "IP 地址"和"业务环回地址"必须保持一致,即为 loopback 地址,若要删除之前配置的数据,进入 C: \ZXCTNV10\_data,删除 dataV1.0.2 和 LAB 文件,若要 删除 VLAN,先要删除接口 IP 地址,每一个操作之后 都要点"应用"等。

## 【参考文献】

[1]许圳彬.分组传送网技术[M].北京:人民邮电出版社,2012. [2]陈林.PTN 技术及在传输网络中的应用研究[J].信息通信,  $2015(10):9-13.$ 

[3]文杰斌,谭毅.光通信传输技术及设备[M].西安:交通大学 出版社,2018.

[4]汤进凯,张奇,王健.下一代光传送网技术发展与应用探讨 [J].电信科学,2009(S2):192-196.

[5]张立刚.通信传输网络设计及维护分析[J].中国新通信,  $2018(10):31-35.$ 

[6]谭毅,凌敏.PTN 网络作业标准应用研究[J].湖南邮电职业 技术学院学报,2018(3):5-7.